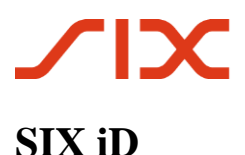

# **Your guide to getting started**

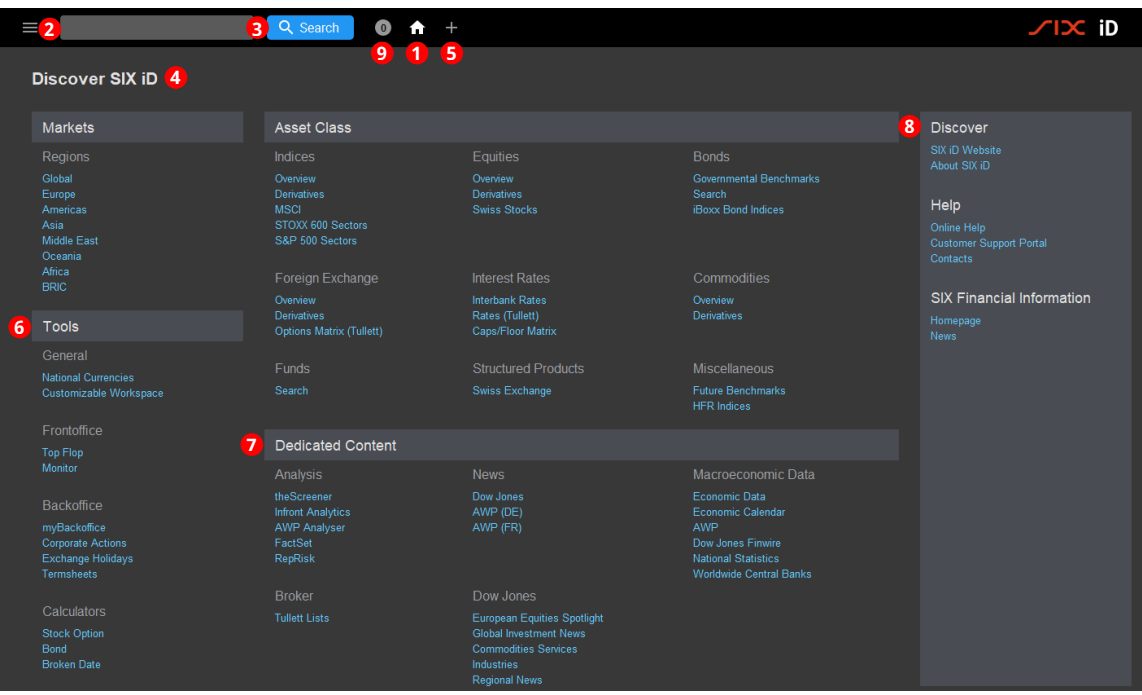

## **Fundamentals**

### **D** Home

Quickly access predefined workspaces (e.g. markets, asset types, tools, news, etc.) as well as lists, dedicated content and calculators.

### **SIX iD Menu 2**

Direct access to Workspaces, Quote Lists and History. Create new customized items like quote lists, portfolios and yield curves. Open windows that are not related to a specific instrument (e.g. General news, Economic Calendar, Watchdog, Limit Minder & Calculators).

## **SIX iD Search 3**

SIX iD Search is accessible via the main bar or pressing Ctrl+Space on the keypad.

### **Workspaces 4**

Click on one of the links under Markets, Asset Class or Tools to open a specific workspace.

### **Open new workspace 5**

Click on the  $+$  to open a selection menu for opening user-specific or empty workspaces

### **Tools 6**

Specific workspaces and windows designed for targeted activities and departments.

#### **D** Dedicated Content

Quickly access content provided by third parties and news agencies.

### **Discover 8**

Access help and user manuals as well as our contact details, product news and further information.

#### **System Messages and Watchdog 9**

Get all messages from the system as well as from Watchdog.

## **Features**

Multi-window management: The multiple window option lets you drag and drop windows wherever you want them. You can open multiple workspaces across multiple monitors at the same time.

Always on top windows: Keep a window always visible or in the foreground of your screen. You can easily work on other files/applications while keeping track of market activity.

## **How to**

#### **Set up preferences**

Under the SIX iD Menu  $\bullet$ , click on "Settings".

1. Change the parameters according to your needs and click "Save".

Tip 1: Set up a first and second e-mail address under the subtab "General", which can be used to notify you when limits are exceeded or not achieved.

Tip 2: Select your preferred securities identification system under the subtab "Search / VDB" (e.g. Swiss Valor no., WKN, ISIN).

Tip 3: Set up the Export/Import folder's path under the subtab "Advanced".

#### **Use search keyboard shortcuts**

- 1. When in a window, press the SPACE key to trigger a search.
- 2. Ctrl + SPACE will trigger the SIX iD Lookup wherever you are in SIX iD.
- 3. Strg+Enter after entering a search term in the search entry box on the SIX iD top bar, a combined search window will open.
- 4. Ctrl+Shift+Space will open a quick search.

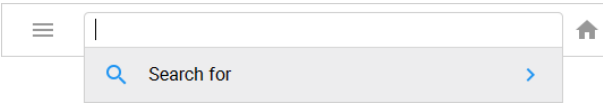

#### **Use combined search**

1. Click on next to the search bar to open the drop-down menu. Enter your search term.

2. Click on the grey "Search for" area beneath the search entry box or press Strg+Enter on the keypad

3. The results list is divided into the data categories Quotes, Instruments, Companies, News and Markets.

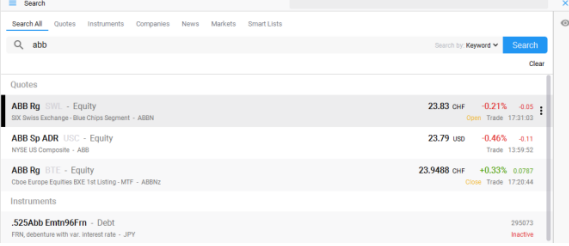

Active look-up: Take immediate action on your securities look-up, by selecting Quote, Chart, News, Instrument or Company to show the desired content.

Combined Search: combines "SIX iD Search" with additional limiting options in the "Search" window. The results list is divided into the data categories Quotes, Instruments, Companies, News and Markets. A maximum of three entries are displayed for each data category.

#### **Compile a new lists**

\_\_\_\_\_\_\_\_\_\_\_\_\_\_\_\_\_\_\_\_\_\_\_\_\_\_\_\_\_\_\_\_\_\_\_\_\_\_\_\_\_\_\_\_\_\_\_\_\_\_\_\_\_\_\_\_\_\_\_\_\_\_\_\_\_\_\_\_\_\_\_\_\_\_\_\_\_\_\_\_\_\_\_\_\_\_\_\_\_\_\_\_\_\_\_\_\_\_\_\_\_\_\_\_\_\_\_\_\_

- 1. In the SIX iD main menu click on "New" and then on "Standard List" or enter the shortcut .LIST in the search entry box of the SIX iD top bar. An empty "List" window opens.
- 2. Select the instrument you wish to be displayed by dragging and dropping from an existing list, or by using the search window.
- 3. Change the structure of the list by choosing a new style. Click on the menu item "Preferences" in the window main menu of the "List" or "All Sources" window or press Ctrl+R. The "Preferences" window appears with all defined styles.
- 4. Save your list as a user list. To do this, click inside the active area of the window, then click on "Save" and then on "Save List As".

#### **Create Workspaces**

1. Click on the + on the right of the open Workspaces

- tabs. An empty workspace is opened.
- 2. Add lists as indicated above.

3. You can add various windows to the new workspace, such as Charts, News, Order book, Instrument details, Derivatives, etc.

4. Click on the window main menu on "Save Workspaces", then "Save Workspace As…".

5. Enter a name and click "OK".

Tip 1: To cancel a change in a workspace, click on the arrow in the relevant Workspace tab and choose the "Revert to save" option.

Tip 2: You can link/delink between windows by clicking on "Linked" within that viewer. Activating it will allow the viewer to receive data from a quote list.

## **Keyboard commands**

- Home: Moves the window contents display to the left if the displayed content is wider than the window (corresponds to the horizontal scrollbar)
- End: Moves the window contents display to the right if the displayed content is wider than the window (corresponds to the horizontal scrollbar)
- Page Up: Moves up by one window
- Page Down: Moves down by one window
- Up Arrow: Moves up one line
- Down Arrow: Moves down one line
- F9: Refreshes the data if the user does not receive streaming data
- Delete: Deletes entries
- Ctrl+C: Copies selected text to the Clipboard provided that a corresponding entry has been made in the "java.policy" file
- Ctrl+F: Displays a search function which can be used to search for instrument names containing the specified character string (only in active "List" windows, see also section 6.1.3 "Searching for instruments in lists")
- Ctrl+P: Prints the active window or a highlighted area of the active window
- Ctrl+R: Opens the "Preference" window of the active window
- Ctrl+V: Copies the contents of the Clipboard to other applications (e.g. Microsoft Word)
- Ctrl+W: Closes the active window

**Disclaimer:** The information provided herein constitutes marketing material. The information provided herein is not legally binding and it does not constitute an offer or invitation to enter into any type of agreement. The information and views expressed herein are those of SIX at the time of writing and are subject to change at any time without notice. They are derived from sources believed to be reliable. SIX provides no guarantee with regard to the content and completeness of the information and does not accept any liability for losses that might arise from making use of the information.

We have offices in over 25 locations, to get in touch with your local SIX office visit [www.six-group.com/contacts](http://www.six-group.com/contacts)

**SIX** Financial Information Pfingstweidstrasse 110 8021 Zürich Switzerland

T + 41 58 399 2111 www.six-group.com/ financial-information